## **Manuel du logiciel interactif (CP-BKF3): sorgho, mil et mais\***

Hervé Bazi<sup>1</sup>, Aly Sanou<sup>1</sup>, Els Verberne², Raymond Jongschaap², Gert Dijksterhuis<sup>2</sup> et Moussa Bonzi<sup>3</sup>

<span id="page-0-0"></span>\* Note Technique 5 - version 1 Equipe Modélisation et Informatique

<sup>1</sup> Bureau National des Sols (BUNASOLS), Burkina Faso

- ² Institut de la Biologie Agronomique et de la Fertilité du Sol (AB-DLO), Pays Bas
- ³ Institut d'Etudes et de Recherches Agricoles (INERA), Burkina Faso

Nota 20 DLO Institut de la Biologie Agronomique et de la Fertilitédu Sol (AB-DLO) Oosterweg 92, B.P. 129, Haren, mai 1995 9750 AC HAREN, PAYS BAS

## **TABLE DE MATIERE**

- [AVANT PROPOS](#page-0-0)
- [1. INTRODUCTION](#page-0-0)
	- o [1.1 DEFINITION ET ORGANISATION GENERALE DU LOGICIEL INTERACTIF](#page-0-0)
	- o [1.2 ORGANISATION DU MANUEL](#page-0-0)
- [2. LANCEMENT ET DESCRIPTION TECHNIQUE DU LOGICIEL](#page-0-0)
	- o [2.1 LANCEMENT DU LOGICIEL](#page-0-0)
	- o [2.2 DESCRIPTION TECHNIQUE DU LOGICIEL](#page-0-0)
	- [3. LES COMMANDES DE LA BARRE DE MENU](#page-0-0)
		- o [3.1 MENU](#page-0-0)
			- [3.1.1 Exécuter le modèle](#page-0-0)
			- [3.1.2 Exit au DOS](#page-4-0)
		- o [3.2 CULTURE](#page-0-0)
		- o [3.3 LOCALITE](#page-0-0)
		- $0.34$  SOL
		- o [3.5 AZOTE](#page-0-0)
		- o [3.6 TECHNIQUE](#page-0-0)
		- o [3.7 CHOIX](#page-0-0)
			- [3.7.1 Niveau de production](#page-0-0)
			- [3.7.2 Date de début](#page-0-0)
			- **[3.7.3 Année](#page-0-0)**
			- [3.7.4 Emergence](#page-0-0)
		- [3.8 EXIT](#page-0-0)
	- [4. DEFINIR MARCHES](#page-0-0)
		- o [4.1 UNE MARCHE](#page-9-0)
		- o [4.2 PLUSIEURS MARCHES](#page-0-0)
- [5. LES GRAPHIQUES](#page-0-0)
	- o [5.1 DESCRIPTION](#page-0-0)
	- [5.2 LES OPTIONS](#page-0-0)
		- [5.2.1 Valider](#page-0-0)
		- [5.2.2 Barres](#page-0-0)
- $\overline{\phantom{a}5.2.3 \text{ Lignes}}$
- $5.2.4$  Points
- $\overline{\phantom{1}5.2.5~\text{Stop}}$
- [5.3 L'ECRAN GRAPHIQUE PENDANT L'EXECUTION](#page-0-0)
- [6. LES SCENARIOS](#page-0-0)
	- [6.1 SCENARIO: 30 ANS-DISCONTINU](#page-0-0)
	- o [6.2 SCENARIO: 30 ANS-CONTINU](#page-0-0)
- [7. LE MENU DES RESULTATS DE LA SIMULATION](#page-0-0)
	- [7.1 LES RESULTATS DES MARCHES](#page-0-0)
		- 1.1.1 Culture
		- [7.1.2 Variables hydriques](#page-0-0)
		- [7.1.3 Azote organique](#page-0-0)
		- [7.1.4 Azote minéral](#page-0-0)
		- **[7.1.5 Exit](#page-0-0)**
		- **0 [7.2 LES RESULTATS DES SCENARIOS](#page-0-0)** 
			- [7.2.1 Rendement](#page-0-0)
			- 1.2.2 Date de semis
			- [7.2.3 Matière organique de la couche de labour](#page-0-0)
			- [7.2.4 Minéralisation des couches inférieures à 50 cm](#page-0-0)
			- **[7.2.5 Exit](#page-0-0)**

# **AVANT PROPOS**

Le Bureau National des Sols est un Etablissement Publique à caractère Administratif (EPA) qui a pour objectif principal l'inventaire, la cartographie des sols, et l'évaluation des terres. Il est placé sous la tutelle technique du Ministère de l'Agriculture et des ressources Animales.

A l'heure actuelle, le BUNASOLS dispose de nombreux résultats analytiques et cartes de sols hautement fiables, basées sur des normes internationales. Toutefois, les relations entre le sol et la croissance végétale constituent un point difficile à établir à cause de nombreux facteurs notamment la nature généralement théorique des critères de distinction des différentes unités cartographiques et l'insuffisance de la base d'interprétation agronomique des données morphologiques, physiques et chimiques. Aussi, l'amélioration de ce système d'interprétation agronomique des données s'impose comme une solution technique pouvant permettre de définir des modules d'intensification agricole et de faire des recommandations concrètes quant à l'utilisation rationnelle des sols pour une agriculture rentable et durable.

La réalisation de ce travail sollicite, entre autres outils méthodologiques, l'utilisation d'un modèle à simuler. Le développement, la calibration et la validation de ce modèle pour les cultures pluviales au Burkina Faso (sorgho, mil et maïs) est assigné au projet Appui au Service de Suivi et de la Mise en Valeur des Sols (ASMVS) du BUNASOLS en collaboration étroite avec ses partenaires de la recherche en l'occurrence l'INERA. Elle bénéficie du soutien financier de la Direction Générale de la Coopération Internationale du Ministère des Affaires Etrangères des Pays-Bas (DGIS) et du support technique et scientifique de l'AB-DLO à Haren aux Pays-Bas.

Le rapport technique N° 4 du projet présente une description scientifique du modèle CP-BKF3 (aussi dans la série *Nota's* de l'AB-DLO). Le modèle développé est instruit dans un logiciel interactif dont l'exécution est commandée par un menu scientifiquement élaboré. Le présent manuel se veut un guide d'utilisation de ce logiciel.

# **1. INTRODUCTION**

## **1.1. DEFINITION ET ORGANISATION GENERALE DU LOGICIEL INTERACTIF**

Le logiciel interactif mis au point dans le cadre du projet Appui au Service de Suivi et de la Mise en valeur des Sols se

définit comme un ensemble d'instructions scientifiques et techniques de nature variable, conçues dans un ordre précis et exécutées à partir d'un menu spécial permettant à l'utilisateur de dialoguer avec l'ordinateur selon ses choix et de pouvoir intervenir pendant le déroulement des opérations. Ainsi au cours du dialogue, l'utilisateur peut définir des paramètres de sol, d'un type de culture et ceux du milieu climatique à l'aide du menu. Les données paramétriques étant déjà instruites quantitativement dans le modèle, l'exécution de celui-ci conduira à la résultante des interactions établies entre les différents paramètres choisis.

Le logiciel interactif se compose de deux éléments : le modèle CP-BKF3 (Cultures Pluviales - Burkina Faso - Version 3) et le menu (Cf. figure 1.1). Le modèle de simulation CP-BKF3 simule la production déterminée par l'eau et celle déterminée par l'azote des cultures pluviales du sorgho, du mil et du maïs (Cf. Note Technique n° 4, Projet ASMVS, 1995).

### *[Figure 1.1](http://library.wur.nl/way/catalogue/documents/Sahel/BAZI20/BA1_1.GIF): Le logiciel interactif*

L'accessibilité du modèle aux non-modélistes est rendu possible grâce au menu (du logiciel interactif) dont le mode opératoire fait l'objet du présent manuel. Le menu du logiciel interactif est une série de commandes et souscommandes ou options proposées à l'utilisateur sur l'écran de l'ordinateur. L'utilisateur choisit, à l'aide de ce menu, le type de culture sous des conditions environnementales (INPUT: zone agroclimatique, caractéristiques de sols, quantité d'engrais) avec lesquelles le modèle (CP-BKF3) calcule la production des cultures. Au moyen d'un sous-menu de résultats (cf. chapitre 7) l'utilisateur peut analyser les résultats (OUTPUT). Ce logiciel n'est pas un outil de prédiction mais permet de formuler des recommandations sur la conduite des cultures (par exemple choix de la date de semis et des quantités d'engrais) et sur la gestion des sols pour un rendement optimal dans un système durable.

L'utilisation de ce logiciel n'exige pas de connaissances en modélisation. La nécessaire lecture de tout le document permettra d'appliquer toute la démarche indispensable à l'obtention d'un résultat de simulation.

## **1.2. ORGANISATION DU MANUEL**

Le manuel est composé de sept chapitres. Le chapitre 1 présente l'organisation générale du logiciel interactif et celle du manuel. Le [chapitre 2](#page-0-0) explique la technique de mise en marche du logiciel interactif, l'organisation de l'écran et les fonctions utiles du clavier. Le [chapitre 3](#page-0-0) décrit toutes les commandes du menu principal et la manière de les utiliser. Le [chapitre 4](#page-0-0) enseigne les marches multiples ou reprises, c'est à dire comment simuler la croissance des cultures sous différentes conditions pendant plusieurs exécutions du logiciel. L'utilisation du logiciel permet aussi d'exécuter deux scénarios; ceux-ci sont expliqués dans le [chapitre 6](#page-0-0).

Le menu principal contient deux autres sous-menus, celui des graphiques et celui des résultats. Le premier est expliqué dans le [chapitre 5](#page-0-0) et le deuxième dans le [chapitre 7](#page-0-0).

Dans ce manuel, les différentes **options** et **commandes du menu** sont imprimées en gras et les *textes de l'écran* en italique. Les TOUCHES DE CLAVIER sont reproduites en petites majuscules et entre les signes inférieurs et supérieurs (ex.: <ENTRÉE>). Le texte sur l'écran ne comporte pas d'accents comme é, à, û ou ï tout simplement parce que le langage dans lequel le menu a été écrit (FORTRAN-77) ne le prévoit pas; les apostrophes ne sont pas instruites également et sont donc remplacées par ~.

## **2. LANCEMENT ET DESCRIPTION TECHNIQUE DU LOGICIEL**

## **2.1 LANCEMENT DU LOGICIEL**

Pour utiliser le menu, taper **CP** et appuyer sur la touche d'entrée (<ENTRÉE>). Un écran de publicité apparaît (cf. figure  $2.1$ ).

Le menu principal du logiciel apparait (cf. figure 2.2) sur l'écran.

### *[Figure 2.2](http://library.wur.nl/way/catalogue/documents/Sahel/BAZI20/BA2_2.GIF): L'écran après le lancement du logiciel*

Il est constitué de deux parties: (i) la barre de menu principal (en haut) et (ii) les choix actuels en-dessous. La barre de menu principal permet de changer les choix actuels du modèle. Les choix actuels affichés sur l'écran après le lancement du logiciel sont les choix défauts. Le logiciel interactif est basé fondamentalement sur les menus et les fenêtres pour fournir une interface facile d'emploi entre l'utilisateur et le modèle. Si vous n'avez pas beaucoup d'expérience avec les menus et les fenêtres, lisez ce chapitre à fond. Il vous donne une compréhension rapide de l'utilisation des menus.

## **2.2 DESCRIPTION TECHNIQUE DU LOGICIEL**

Les touches de déplacement (à gauche, à droite, en haut et en bas) permettent de déplacer le bloc contrasté, celui-ci appelle le curseur. Les différentes positions où le curseur peut s'arrêter sont dénommées **options**. Lorsque le curseur est sur une option, celle-ci est illuminée. L'option sera sélectionnée en appuyant sur la touche <ENTREE> et plusieurs situations peuvent se manifester:

(i) Une autre fenêtre (sous-menu) sera ouverte avec des sous-options.

(ii) Au bas de l'écran, une barre rouge apparait avec une remarque ou une question; dans le dernier cas, répondre directement à la question en introduisant le texte demandé suivi par une <ENTRÉE>.

(iii) L'option sera exécutée et le choix actuel du menu principal en question sera adapté.

Lorsqu'une option est illuminée, la touche <ECHAP> permet de quitter l'option sans la retenir et de revenir au menu précédent ou au menu principal avec le curseur sur **Menu**. Le chapitre 3 expliquera toutes les démarches des options de la barre de menu principal avec leurs sous-menus et sous-options.

## **3. LES COMMANDES DE LA BARRE DE MENU**

Il y a 8 commandes sur la barre de menu principal: **Menu**, **Culture**, **Localité**, **Sol**, **Azote**, **Labour**, **Choix** et **Exit** (cf. figure 3.1).

*[Figure 3.1](http://library.wur.nl/way/catalogue/documents/Sahel/BAZI20/BA3_1.GIF): La barre de menu principal*

### **3.1. MENU**

Pour sélectionner l'option **Menu**, placer le curseur sur **Menu** et appuyer sur ENTRÉE; le sous-menu de l'option **Menu** apparait avec les sous-options suivantes (cf. figure 3.2): *Définir Marche(s)*, *Ecran Graphique*, *Scénarios*, *Exécuter le Modèle* et *Exit au DOS*. Les premières trois sous-options seront expliquées dans les chapitres  $\frac{4}{1}$ ,  $\frac{5}{1}$  et  $\frac{6}{1}$ .

### *[Figure 3.2](http://library.wur.nl/way/catalogue/documents/Sahel/BAZI20/BA3_2.GIF): Le sous-menu de l'option Menu*

Pendant l'affichage du sous-menu de l'option **Menu**, seulement les touches suivantes sont utilisables:

\* <ECHAP>: le sous-menu disparaît et l'écran revient au menu principal.

\* les touches de déplacement en haut et en bas (<[arrowup]> et <[arrowdown]>), le curseur se déplace en illuminant une autre option.

\* <ENTREE>: l'option qui est illuminée sera sélectionnée et exécutée.

 $\overline{r}$ 

### *3.1.1. Exécuter le modèle*

En choisissant la sous-option **Exécuter le Modèle** sans déjà avoir défini les marches (cf. [chapitre 4\)](#page-0-0), au bas de l'écran apparait une barre rouge avec la remarque suivante:

Cette remarque est affichée sur l'écran pendant trois secondes avant le retour au menu principal. La procédure expliquée dans chapitre 4 doit donc être suivie pour d'abord définir une marche!

En choisissant cette sous-option **Exécuter le Modèle** avec une ou plusieurs marches déjà définies, la barre rouge apparait avec la question suivante:

Etes-vous sûr de votre choix ? [O]ui / [N]on \_

En appuyant sur  $\langle 0 \rangle$  ou  $\langle 0 \rangle$  l'exécution démarre avec la(les) marche(s) définie(s); en appuyant sur  $\langle N \rangle$  ou  $\langle N \rangle$ l'option est annulée et le menu principal revient. Toute autre touche que celles mentionnées ne convient pas et la question reste dans la barre rouge. L'exécution du modèle en mode écran graphique ou non, peut être interrompue volontairement par l'utilisateur en tapant simultanément sur <CTRL> et <C>.

### *3.1.2. Exit au DOS*

<span id="page-4-0"></span>Si vous voulez quitter le logiciel interactif sans exécuter le modèle, appuyer sur cette option. Le menu disparaît et vous revenez au DOS et pouvez recommencer avec le logiciel interactif comme décrit dans le [paragraphe 2.1.](#page-0-0) Cette sousoption donne le même résultat que l'option **Exit** de la barre de menu principal (cf. [paragraphe 3.8](#page-0-0)).

### **3.2. CULTURE**

La culture choisie est affichée dans la partie du menu *Choix actuels*. En plaçant le curseur sur l'option **Culture** , et appuyant sur <ENTRÉE>, un sous-menu apparaît et présente les différents fichiers de culture à simuler (cf. figure 3.3). Actuellement, il y a le choix entre une variété de sorgho, une de mil et une de maïs, respectivement *sorgho.dat*, *mil.dat* et *maïs.dat*. En choisissant l'une ou l'autre culture, la fenêtre de la culture affichera la culture choisie.

### *[Figure 3.3](http://library.wur.nl/way/catalogue/documents/Sahel/BAZI20/BA3_3.GIF): Le sous-menu de l'option Culture*

### **3.3. LOCALITÉ**

Si la commande **Localité** est choisie, au niveau des *Choix actuels*; il apparait une fenêtre avec les six zones agroclimatiques du Burkina Faso (cf. figure 3.4). Le Burkina Faso est divisé en six zones agroclimatiques; chaque zone a au moins une station synoptique (où toutes les mesures du climat sont effectuées) et plusieurs stations pluviométriques (cf. Projet ASMVS, Note Technique 2, 1994). En sélectionnant une zone, l'écran change: la zone agro-climatique sélectionnée s'affiche en haut de l'écran et une liste des stations synoptiques (désignées par un \*) et des stations pluviométriques retenues apparait.

### *[Figure 3.4](http://library.wur.nl/way/catalogue/documents/Sahel/BAZI20/BA3_4.GIF): Le sous-menu de l'option Localité*

La figure 3.5 présente tous les sous-menus possibles en sélectionnant une zone agroclimatique. Le Sous-menu disparaît après avoir sélectionné la station voulue qui s'affiche immédiatement dans la fenêtre *Localité* de la partie *Choix actuels*. pendant l'exécution du modèle les données climatiques de la station choisie seront utilisées.

*[Figure 3.5](http://library.wur.nl/way/catalogue/documents/Sahel/BAZI20/BA3_5.GIF): les différentes fenêtres des sous-options de la Localité*

### **3.4. SOL**

Après avoir sélectionné l'option **Sol** de la barre de menu principal, la fenêtre de sol présente les options suivantes: *BAM*, *NAHOURI* et *Divers* (cf. figure 3.6).

### *[Figure 3.6](http://library.wur.nl/way/catalogue/documents/Sahel/BAZI20/BA3_6.GIF): Le sous-menu de l'option Sol*

\* *BAM*: Lorsque la sous-option **BAM** est sélectionnée, il apparaît dans la barre rouge, la note suivante:

Regarder dans le manuel et taper le numéro du sol: BAM \_

L'annexe A présente une liste de numéros de sols disponibles dans la province du BAM, analysés par le BUNASOLS dans le cadre du Schéma Directeur de Cartographie du Burkina Faso. Avec ces données de sol le logiciel pourrait être exécuté. Vous tapez seulement la lettre (indiquant la brigade) et les trois chiffres du numéro de sol. Le numéro de sol en question s'affiche dans la fenêtre *N° / Nom du sol - Toposeq.* avec son nom et sa position physiographique. En tapant un numéro de sol non-disponible, un message d'erreur en langage FORTRAN s'affiche sur l'écran; en appuyant sur <ENTRÉE>, vous quittez le logiciel et pour recommencer l'exécution du logiciel vous devez le relancer (cf. [paragraphe 2.1](#page-0-0)).

\* *NAHOURI*: Lorsque l'option **NAHOURI** est sélectionnée, l'avertissement suivant apparaît dans la barre rouge:

Les sols de NAHOURI ne sont pas encore disponibles !

(Pour l'instant, les sols de cette province cartographiée également dans le cadre du Schéma Directeur ne sont pas encore analysés). Après quelques secondes, la barre rouge disparaît et vous pouvez choisir soit la sous-option **BAM** soit **DIVERS**.

\* *Divers*: présente une fenêtre (cf. figure 3.7) qui contient les numéros de sols de deux toposéquences (BAMK034 / 036 / 040 / 041 et BAMK054 / 055 / 056 / 057) analysés dans le cadre du projet ASMVS, un sol (SARIA00) de la station expérimentale de l'INERA et une option "**Nouveau**" pour choisir un sol qui n'est pas dans une des deux liste. Lorsque l'option "**Nouveau**" est sélectionnée, dans la barre rouge la note suivante apparaît:

Taper le numéro du nouveau sol (7 caractères):

En tapant le numéro de sol (7 caractères!), la fenêtre *N° / Nom du sol - Toposeq.* affiche votre choix. Si vous tapez un numéro du sol non-existant, le message d'erreur en langage FORTRAN s'affiche et le logiciel arrête.

*[Figure 3.7](http://library.wur.nl/way/catalogue/documents/Sahel/BAZI20/BA3_7.GIF): La fenêtre de la sous-option Choisir*

### **3.5. AZOTE**

### *[Figure 3.8](http://library.wur.nl/way/catalogue/documents/Sahel/BAZI20/BA3_8.GIF): Le sous-menu de l'option Azote*

Cette option définit le type d'engrais azoté à apporter, la quantité et la date ou le stade d'apport. Au maximum trois apports d'engrais azoté sont possibles. Lorsque l'option **Azote** est sélectionnée, il apparait deux fenêtres: (i) sur le côté gauche au milieu de l'écran, un sous-menu avec les différents types d'engrais azoté à apporter et (ii) au bas de l'écran, la barre rouge. Dans la barre rouge, la question suivante est posée:

Quel type d'engrais voulez vous appliquer à l'apport 1 ?

La teneur en azote des types d'engrais programmés dans le modèle est la suivante: Urée 45% N; (NH<sub>4</sub>)<sub>2</sub>SO <sub>4</sub> 20,5% N; NH<sub>4</sub>NO<sub>3</sub> 33,5% N; KNO<sub>3</sub> 14% N. En utilisant les touches de déplacement en haut ou en bas, le type d'engrais azoté peut être choisi. Après cette opération, le sous-menu disparaît et le type d'engrais sélectionné s'affiche dans la fenêtre *Type* de la partie *Choix actuels* sur l'écran. En même temps, la question suivante s'inscrit dans la barre rouge:

Quelle quantité d'azote (kg/ha) donnez vous à l'apport 1 ? \_

Deux réponses sont possibles:

1 <0> suivi par <ENTRÉE> ou <ECHAP>: la barre rouge disparaît et la quantité de *0 kg ha* s'affiche dans la fenêtre *Quantité* de la partie *Choix actuels*. En même temps, les fenêtres *Type* et *Date/Stade* pour les trois apports se remplissent avec les traits (*- - -*) indiquant que l'azote n'est pas apporté.

2 Taper la quantité que vous voulez apporter suivie par <ENTRÉE>: la fenêtre *Quantité* se remplit et si la quantité apportée est supérieure à 0 kg une nouvelle question est posée dans la barre rouge:

Donnez à une [D]ate ou [S]tade de developpement fixe

Seulement, 4 touches vont agir sur cette question  $\langle$   $\langle$ D $\rangle$ ,  $\langle$ d $\rangle$ ,  $\langle$ S $\rangle$  ou  $\langle$ s $\rangle$ ); aucune autre touche n'en est acceptée.

- Appuyer sur <D> ou <d> introduit la requête:

Donnez la date (Calendrier Julien): \_

et vous devez taper le numéro du jour de l'apport d'engrais, suivi par <ENTRÉE> et la fenêtre *Date/Stade* se remplit avec le numéro tapé. L'annexe B présente le numéro de jour de chaque date du Calendrier Julien (1 = 1 Janvier et 365 = 31 décembre). Taper un numéro inférieur à 1 ou supérieur à 365 ou appuyer sur <ECHAP> ou <ENTRÉE>, l'avertissement suivant dans la barre rouge apparaît:

Donnez une date entre 1 et 365 ! \_

- Appuyer sur <S> ou <s> affiche automatiquement le stade de développement fixe dans la fenêtre *Date/stade*.

La démarche est la même pour les 2è et 3è apports à la différence que si la date est introduite au 1è apport, elle est demandée pour les autres apports. L'inscription d'un numéro du jour inférieur à celui du précédent apport donne l'avertissement suivant dans la barre rouge:

Donnez une date supérieure à celle du précedent apport !\_

Si le stade de développement est introduit au 1er apport il en sera de même pour les apports suivants (2è et 3è). En cas de deux applications, le 1er apport est à DVS 0,2 et le 2è à DVS 1,0; en cas de trois applications, le 1er apport est à DVS 0,2 ; le 2è à DVS 0,4 et le 3e apport à DVS 1,0.

### **3.6. TECHNIQUE**

Par l'option **Technique**, un choix peut être opéré entre le labour du sol (*Labour*) et quelques types d'aménagagement du sol (*Aménagement*) (cf. figure 3.9).

### *[Figure 3.9](http://library.wur.nl/way/catalogue/documents/Sahel/BAZI20/BA3_9.GIF): Le sous-menu de l'option Technique*

Au niveau du labour, il est possible de choisir entre sans labour (*Rien*), labour superficiel (*Jusqu'à 5 cm*), et labour profond (*Jusqu'à 10 cm*). Les types d'aménagement sont indiqués en abrégés dans la fenêtre *Aménagement*: sans diguettes ( *Rien*), avec diguettes simples (*Diguet. simples*), avec billons simples (*Billons simples*), avec diguettes et billons simples ( *Dig.+Bil. simples*) et avec billons cloisonnés (*Billons clois.* ) (cf. figures 3.10).

### *[Figure 3.10](http://library.wur.nl/way/catalogue/documents/Sahel/BAZI20/BA3_10.GIF): Les fenêtres des sous-options Labour et Aménagement*

En sélectionnant le labour et le type d'aménagement du sol, les sous-menus disparaissent et le choix en question s'affiche dans les fenêtres *Labour* et *Aménagement* sur le côté gauche au bas de l'écran dans la partie *Technique*.

## **3.7. CHOIX**

La commande **Choix** permet de déterminer le niveau de production (*Niveau*), la date de début de la simulation (*Date de debut*), l'année de la simulation (*Annee*) et la date d'émergence des cultures (*Emergence*).

*[Figure 3.11](http://library.wur.nl/way/catalogue/documents/Sahel/BAZI20/BA3_11.GIF): Le sous-menu de l'option Choix*

### *3.7.1. Niveau de production*

Le sous-menu de l'option **Niveau** présente trois niveaux de production dont un seul est à sélectionner (cf. figure 3.12):

### *[Figure 3.12](http://library.wur.nl/way/catalogue/documents/Sahel/BAZI20/BA3_12.GIF): La fenêtre de la sous-option Niveau*

*1. Potentiel*: sans limitation d'eau ni d'engrais; la production est déterminée uniquement par la radiation et la température. En sélectionnant cette option, une émergence déterminée par l'eau est choisie (la fenêtre *Emergence* remplie avec *Non fixe*) et la fenêtre *Niveau* affiche le choix en question pendant que la barre rouge apparaît avec l'avertissement suivant:

Production potentielle demande une émergence prédéterminée !

Quelques secondes après, elle affiche la communication suivante:

Donnez la date de l'émergence: \_

Le numéro du jour (Calendrier Julien) correspondant à cette date d'émergence est à taper et la fenêtre *Emergence* est imprimée de ce numéro du jour en question.

*2. Eau*: en plus de la situation de production potentielle, la production est fonction de la disponibilité en eau.

*3. Eau & Azote*: la production est déterminée par la disponibilité en eau et en azote.

### *3.7.2. Date de début*

C'est la date (jour du calendrier julien) de début de la simulation. Il est préférable de commencer plus tôt que la date d'émergence afin d'apprécier le comportement du sol à travers le bilan hydrique et l'évolution de la matière organique dans le sol. En choisissant cette option, la barre rouge au bas de l'écran apparaît avec la mention suivante:

Donnez la date de début de la simulation: \_

- Taper le numéro de jour du début de la simulation suivi par <ENTRÉE>; le numéro tapé s'inscrit dans la fenêtre *Début*.

- L'introduction d'un numéro inférieur à 1 ou supérieur à 365 suivi de l'utilisation des touches <ECHAP> ou <ENTRÉE>, affiche l'avertissement suivant dans la barre rouge:

Donnez une date entre 1 et 365 ! \_

### *3.7.3. Année*

Cette option détermine l'année ou les années de simulation. En sélectionnant cette option, la barre rouge au bas de l'écran apparaît avec la question suivante:

Simuler une [S]eule année ou [P]lusieurs année ? \_

- Une pression sur <S> ou <s> donne la requête:

Donnez l'année pour la simulation: \_

et vous devez taper une année supérieure ou égale à 1960 et inférieure ou égale à 1992 (années dont les données climatiques sont disponibles) suivi par une pression sur <ENTRÉE> et la fenêtre *Année(s)* montre le choix effectué. L'introduction d'une année n'appartenant pas à la période définie ou la pression <ECHAP> ou <ENTRÉE> en l'absence d'une réponse à la requête formulée donne l'avertissement suivant:

L'année doit être entre 1960 - 1992 !!\_

- Une pression sur la touche <P> ou <p> donne la requête suivante:

Donnez la première année pour la simulation: \_

et de la même façon que pour la requête précédente, vous devez introduire les chiffres d'une année comprise entre 1960 et 1992. Après, une pression sur la touche <ENTRÉE>, une 2è question s'inscrit dans la barre rouge:

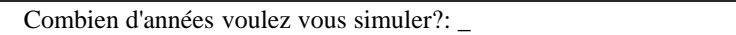

et votre réponse doit être un chiffre entre 1 et 15. Le nombre maximal d'années à simuler en terme de réexécution (sans scénario) est 15 et la dernière année à simuler ne peut pas être supérieure à 1992. Le modèle corrige automatiquement pour ces deux cas. Après avoir répondu aux questions correctement, la barre rouge disparaît et les années choisies s'affichent dans la fenêtre *Année(s)*.

### *3.7.4. Emergence*

La date de l'émergence peut être fixée ou déterminée par l'eau (cf. figure 3.13).

### *[Figure 3.13](http://library.wur.nl/way/catalogue/documents/Sahel/BAZI20/BA3_13.GIF): La fenêtre de la sous-option Emergence*

En choisissant l'émergence fixe, c'est à dire l'émergence dont la date est précisément connue, la question suivante dans la barre rouge au bas de l'écran s'affiche:

Donnez la date de l'émergence: \_

Le numéro du jour correspondant à cette date d'émergence est à taper et la fenêtre *Emergence* des choix de simulation sur l'écran est imprimée de ce numéro du jour. Comme dans la sous-option **Date de début**, un numéro inférieur à 1 ou supérieur à 365 et les touches <ECHAP> ou <ENTRÉE> donnent un avertissement.

En choisissant l'option **Déterminée par l'eau** , la fenêtre *Emergence* affiche directement le texte *Non Fixe*, et le modèle choisit la date d'émergence en fonction des conditions hydriques du sol. Cette option ne peut pas être choisie si vous avez sélectionné une production potentielle (cf. [paragraphe 3.7.1\)](#page-0-0). La barre rouge affichera l'avertissement suivante:

Production potentielle demande une émergence prédéterminée !

et l'option est annulée.

### *3.8. EXIT*

L'option **EXIT** donne le même résultat que la sous-option **Exit au DOS** du sous-menu **Menu**. En choisissant cette

option, vous quittez le logiciel interactif.

## **4. DEFINIR MARCHES**

Une marche du modèle est, par définition, un fonctionnement à intervalle unique du modèle pendant lequel toutes les instructions qui lui ont été données sont exécutées. L'exécution complète du modèle peut se dérouler par itération selon les instructions de l'utilisateur. Il s'agit dans ce cas de marches multiples (ou reprises). La sous-option **Définir Marche(s)** se trouve sous l'option **Menu** de la barre de menu principal. Lorsque vous n'avez pas défini une marche, vous ne pouvez pas exécuter le modèle (cf. [paragraphe 3.1.1\)](#page-0-0)! Même si vous voulez exécuter le modèle avec les choix défauts (sans avoir changé une variable), vous devez définir au moins une marche! Il est possible de définir seulement une marche (cf. paragraphe 4.1) ou de définir plusieurs marches (cf. paragraphe 4.2), mais le nombre maximal est de 15 marches. Il est important pour l'utilisateur de prendre note des choix ou changements opérés pendant la définition d'une marche afin d'éviter des confusions éventuelles lors de l'analyse des résultats.

## **4.1. UNE MARCHE**

Après avoir choisi les options que vous voulez (cf. chapitre 3), vous devez les sauvegarder en déterminant cette marche. Sélectionner l'option **Définir marche(s)** et au bas de l'écran dans la barre rouge, la question suivante est posée:

Voulez vous sauvegarder la marche actuelle ? [O]ui / [N]on \_

Seulement, quatre touches permettent de répondre à cette question (<N>, <n>, <O> ou <o>); nulle autre touche n'y répond. En appuyant sur <N> ou <n> l'option est annulée et le menu principal revient. La touche <O> ou <o> permet de sauvegarder les choix actuels et, comme c'est la première fois après le lancement du logiciel interactif que vous choisissez cette option, le message suivant apparaît tout de suite dans la barre rouge au bas de l'écran:

On a sauvegardé le numéro de marche 1 \_

<span id="page-9-0"></span>Le message reste pendant trois secondes dans la barre rouge avant de laisser revenir le menu principal à l'écran. En même temps, le numéro de marche dans la fenêtre *N° Mc* devient 1. Si vous voulez exécuter le modèle pour seulement la marche 1, suivez la démarche décrite au [paragraphe 3.1.1](#page-0-0).

### **4.2. PLUSIEURS MARCHES**

Il est aussi possible de définir plusieurs marches (reprises). Après avoir défini la première marche (cf. paragraphe 4.1) vous pouvez encore changer les choix actuels sur l'écran en suivant les mêmes procédures définies au chapitre 3. Pour sauvegarder cette nouvelle marche, l'option **Definir march(s)** doit être encore exécutée. Après avoir répondu positivement à la question *Voulez vous sauvegarder la marche actuelle ? [O]ui/[N]on*, une deuxième question apparaît au même emplacement:

[A]jouter à l'ancienne ou [N]ouveau marche [A/N] ?\_

En tapant <A> (ajouter à l'ancienne), la marche s'ajoute à celle déjà existante et le message suivant s'inscrit dans la barre rouge:

On a suavegardé le numéro de marche 2 \_

et le numéro de marche dans la fenêtre *N° Mc* est augmenté jusqu'à 2 (marches). Si vous voulez exécuter le modèle pour les deux marches définies, suivez la procédure exposée au [paragraphe 3.1.1.](#page-0-0) Vous pouvez aussi continuer à définir les marches en suivant la même méthode expliquée plus haut. Chaque fois qu'une nouvelle marche est ajoutée à une ancienne, un numéro de marche supérieur à celui de la dernière marche sauvegardée s'inscrit immédiatement dans

la barre rouge au bas de l'écran et dans la fenêtre *N° Mc*. Vous pouvez continuer jusqu'à 15 marches et après la quinzième, l'avertissement suivant est affiché dans la barre rouge:

Le nombre maximal de marche est 15 ! \_

et vous devez exécuter le modèle d'abord avec ces 15 marches.

En tapant <N> (nouvelle marche) après la question *[A]jouter à l'ancienne ou [N]ouvelle marche [A/N] ?*, toutes les autres marches qui existaient au préalable s'effacent au profit de celle qui vient d'être sauvegardée et celle-ci devient la première marche.

## **5. LES GRAPHIQUES**

La sous-option **Ecran graphique** se trouve sous l'option **Menu** de la barre de menu principal. La sélection de la sousoption **Ecran graphique** permet de visualiser, à l'écran et pendant l'exécution du modèle, les graphiques des choix effectués. Une fois que vous choisissez cette sous-option, la barre rouge apparait avec la question suivante:

```
 Voulez vous voir les graphiques pendant l'exécution ? [O]ui / [N]on _
```
Seulement, quatre touches réagissent à cette question (<N>, <n>, <O> ou <o>); aucune autre touche ne répond. En tapant <N> ou <n> suivi par <ENTRÉE>, la fenêtre *Graph* marque *Non* indiquant que pendant l'exécution du modèle aucun graph ne sera visualisé et le menu principal revient. Si vous voulez voir les graphiques pendant l'exécution du modèle, vous tapez <O> ou <o> suivi par <ENTRÉE> pour aller au menu des graphiques (chap.5.1 et 5.2); la fenêtre *Graph* marque *oui*. Le choix de l'option graphique peut être annulé en revenant à la sous-option **Ecran graphique** et en tapant <N> ou <N>; en ce moment *Oui* est remplacé par *Non* dans la fenêtre Graph.

### **5.1. DESCRIPTION**

Après avoir répondu par <OUI> à la question *Voulez vous voir les graphiques ? [O]ui/[N]on*, le menu des graphiques apparaît sur l'écran (cf. figure 5.1). En haut de l'écran, une barre de menu s'affiche avec les options suivantes: **VALIDER** , **BARRES**, **LIGNES**, **POINTS** et **STOP**. En bas de l'écran, une barre rouge se présente pour les questions à répondre. Le côté droit de l'écran annonce les choix actuels pour les graphiques. Pendant l'exécution du modèle avec l'écran graphique, trois graphiques sont visibles: un *GRAPHIQUE 1* au coin supérieur gauche de l'écran, un *GRAPHIQUE 2* au coin supérieur droit et un *GRAPHIQUE 3* au coin inférieur droit. Vous avez le choix entre 3 types de graphique: un graphique sous forme de barres (**BARRES**), un autre sous forme de lignes ( **LIGNES**) et un autre encore sous forme de points (**POINTS**). Dans la figure 5.1, le graphique 1 est un graphique linéaire entre la date (axe des X) et la matière sèche des grains (*MS Grains)*, le graphique 2 est un graphique en nuage de points entre l'indice de la surface foliaire vivante (axe des X) et la matière sèche de la paille (axe des Y) et le graphique 3 est un histogramme avec, sur l'axe des X, la profondeur du sol et l'axe des Y, le potentiel capillaire.

*[Figure 5.1](http://library.wur.nl/way/catalogue/documents/Sahel/BAZI20/BA5_1.GIF): Le menu des graphiques*

### **5.2. LES OPTIONS**

### *5.2.1. Valider*

Cette option est sélectionnée seulement lorsqu'on a fini d'opérer les choix des graphiques en suivant les procédures expliquées ci-dessous (cf. paragraphe 5.2.2-4). Le choix de cette option vous ramène au menu principal et la fenêtre *Graph* permet de lire *Oui* qui indique que, pendant l'exécution du modèle, les types de graphique choisis seront visualisés.

L'obtention d'un graphique à barres est subordonnée à la sélection de l'option **BARRES**. En sélectionnant la dite option une question apparaît en barre rouge au bas de l'écran:

QUEL GRAPHIQUE VOULEZ VOUS CHANGER ? [1,2 3] \_

Vous introduisez le numéro de graphique à changer et le graphe en question s'illumine et inscrit en- dessous le type de graphe à obtenir, c'est à dire *BARRES* dans le cas présent. En même temps, une variable s'affiche pour l'axe des X, c'est celui de la profondeur du sol (cf. figure 5.2). En appuyant sur <ENTRÉE> le texte *Profondeur du sol* remplace le texte de la ligne '*X:*' sous le graphique en question et immédiatement apparaissent les variables de l'axe des Y.

*[Figure 5.2](http://library.wur.nl/way/catalogue/documents/Sahel/BAZI20/BA5_2.GIF): L'écran du menu des graphiques pendant le choix de l'axe des X pour l'option BARRES* 

La figure 5.3 est le résultat en supposant que vous avez choisie le numéro 1 des graphiques. Pour l'axe des Y plusieurs variables sont possibles:

- 1 *Humidité volumique*: le contenu volumétrique de l'humidité des différentes couches du sol (cm<sup>3</sup>*H<sub>2</sub>O* cm<sup>-3</sup> sol);
- 2 *Potentiel capillaire*: le logarithme du potentiel capillaire des différentes couches du sol (pF);
- 3 *Quantité de N*: la quantité de l'azote minéral des différentes couches du sol (kg*N* ha-1 );
- <sup>4</sup> *Concentration de N*: la concentration d'azote minéral des différentes couches du sol (mg*<sup>N</sup>* cm-3*H2O*);
- 5 *Matière organique*: le pourcentage de la matière organique des différentes couches du sol (%);
- 6 *Densité des racines*: la densité des racines dans les différentes couches du sol (cm*root* cm-3*sol*);

7 *Minér. nette cum.*: la minéralisation nette cumulée des différentes couches du sol par an (kg *N* ha-1); 8 *Température du sol* (deg.C).

Vous choisissez la variable que vous voulez en déplaçant le curseur lumineux, appuyez ensuite sur <ENTRÉE> et la variable choisie remplace le texte de la ligne '*Y:*' sous le graphique en question et l'écran revient au menu des graphiques. Cette procédure est valable pour les trois numéros de graphique.

*[Figure 5.3](http://library.wur.nl/way/catalogue/documents/Sahel/BAZI20/BA5_3.GIF): L'écran du menu des graphiques pendant le choix de l'axe des Y pour l'option BARRES* 

### *5.2.3. Lignes*

L'obtention d'un graphique sous forme de lignes est subordonnée à la sélection de l'option **LIGNES**. La démarche et le mode de sélection sont les mêmes que la présentation à barres sauf que les variables à choisir diffèrent.

La figure 5.4 montre les deux variables pour l'axe des X d'un graphique en ligne: (i) *Date*: le numéro de jour de l'année (Calendrier Julien), et (ii) *Stade de développement* de la culture (0=émergence, 1=floraison, 2=maturité).

*[Figure 5.4](http://library.wur.nl/way/catalogue/documents/Sahel/BAZI20/BA5_4.GIF): Les variables de l'axe des X pour l'option LIGNES*

Pour l'axe des Y d'un graphique en ligne, une longue liste des variables se présente (cf. figure 5.5).

*[Figure 5.5](http://library.wur.nl/way/catalogue/documents/Sahel/BAZI20/BA5_5.GIF): Les variables de l'axe des Y pour l'option LIGNES*

D'abord la liste à gauche de la figure 5.5 vient sur l'écran et contient les variables suivantes:

1-7 La matière sèche des grains, des organes aériens totals, de la paille, des épis, des feuilles vivantes, des tiges vivantes et des racines vivantes (kg*DM* ha<sup>-1</sup>);

8 *LAI (vivant)*: l'indice de la surface foliaire vivante (ha*feuilles* ha-1*sol*);

9 *Stade développement*

10 *Profondeur racines* (cm)

- 11-15 La concentration d'azote (*teneur en N*) des grains, des épis, des feuilles, des tiges et des racines (kg*N* kg-1*DM*);
- 16 *Quant. N org.aér.V+M*: la quantité d'azote des organes aériens vivants et morts (kg*N* ha-1 );
- 17 *Absorption N/jour*: la vitesse journalière d'absorption de l'azote par la culture (kg*N* ha-1 jr-1);
- 18 *Absorption totale N*: l'absorption totale de l'azote par la culture par an (kg*N* ha-1);
- 19 *Transpiration/jour*: la vitesse journalière de transpiration de la culture (cm<sup>3</sup> $H_2O$  cm<sup>-2</sup>*sol* jr<sup>-1</sup>).

Si vous ne trouvez pas dans la première liste la variable que vous voulez, en mettant le curseur sur *==>>PLUS>* et en appuyant sur <ENTRÉE>, une deuxième liste pour l'axe des Y apparaît (liste à droite de la figure 5.5) et elle contient les variables suivantes:

20 Evaporation/jour: la vitesse journalière d'évaporation du sol (cm<sup>3</sup>H<sub>2</sub>O cm<sup>-2</sup>sol jr<sup>-1</sup>);

21 *Matière organique <50cm*: le pourcentage moyen de la matière organique des des couches du sol inférieures à 50cm (%);

- 22 *Minéralisation/jour*: la vitesse journalière de minéralisation nette du sol (kg*N* ha<sup>-1</sup> jr<sup>-1</sup>);
- 23 *Minéralisation cum.*: la minéralisation nette cumulée du sol par an (kg*N* ha-1 );
- 24 *Minér. cum.*  $\lt = 50$ *cm*: la minéralisation nette cumulée des couches du sol inférieures à 50cm par an (kg*N* ha<sup>-1</sup>);
- 25 *Minér. cum. >50cm*: la minéralisation nette cumulée des couches du sol supérieures à 50cm par an (kg*N* ha-1);
- 26 *Azote dans la pluie*: la quantité d'azote dans la pluie par an (kg*N* ha-1);
- 27 *Lixiviation totale N*: la quantité d'azote lessivé du sol par an (kg*N* ha-1);
- 28 *Précipitation totale*: la précipitation cumulée par an  $(\text{cm}H_2O \text{ ha}^{-1})$ ;
- 29 *Précip. effect. tot.*: la précipitation effective cumulée par an  $\text{(cm}H_2O \text{ ha}^{-1})$ ;
- 30 *Ruissellement total*: le ruissellement cumulé par an  $(\text{cm}H_2O \text{ ha}^{-1})$ ;
- <sup>31</sup> *Transpiration totale*: la quantité d'eau transpirée cumulée par la plante durant la saison (cm*H2O* ha-1);
- 32 Evaporation totale: la quantité cumulée d'eau évaporée par an  $(\text{cm}H_2O \text{ ha}^{-1})$ ;
- 33 *Drainage total*: la quantité cumulée d'eau drainée cumulativement par an  $(\text{cm}H_2O \text{ ha}^{-1})$ ;
- 34 *Nmbre de jrs de pluie*: le nombre de jours de pluie par an;
- 35 Précipitation/jour: la précipitation journalière (cm $H_2O$  ha<sup>-1</sup>);
- 36 Assimilation max.: la vitesse maximale d'assimilation (kg $CO<sub>2</sub>$  ha<sup>-1</sup> jr<sup>-1</sup>);
- 37 *Besoin en azote*: la demande journalière d'azote de la culture (kg*N* ha-1 jr-1);
- 38 *Maintenance totale*: la respiration cumulée de maintenance de la culture (kg $CH_2O$  ha<sup>-1</sup>);

### *5.2.4. Points*

L'obtention d'un graphique sous forme de points est subordonnée à la sélection de l'option **POINTS**. La démarche et le mode de sélection sont les mêmes que la présentation à barres sauf que les variables à choisir diffèrent. Les variables pour l'axe des X et celles de l'axe des Y sont les mêmes que celles de l'axe des Y pour un graphe sous forme de lignes (cf. figure 5.5).

### *5.2.5. Stop*

C'est la commande qui permet de quitter le menu des graphiques pour aller au menu principal sans sauvegarder les choix des graphiques que vous venez de changer.

## **5.3. L'ECRAN GRAPHIQUE PENDANT L'EXECUTION**

Pendant l'exécution du modèle (cf. [paragraphe 3.1.1](#page-0-0)), les graphiques déterminés sont présentés sur l'écran (cf. figure 5.6) dans l'ordre choisi et ils sont définis pour toutes les marches (reprises). Le graphique 1, au coin supérieur gauche

de l'écran est un graphique sous forme de lignes; le graphique 2 affiché au coin supérieur droit est un graphique en points et celui au coin inférieur droit (graphique 3) est un histogramme. Les variables choisies avec la procédure expliquée au-dessus sont présentées à côté des axes avec leurs unités. La valeur maximale de l'axe des X de l'histogramme est égale à la profondeur maximale du sol. La valeur maximale du numéro de jour de l'année (Calendrier Julien) d'un graphique en lignes (cf. paragraphe 5.2.3.) dépend du nombre d'années à simuler. Si la simulation s'exécute pour une année (figure 5.6), cette valeur est égale à 366; si l'exécution se déroule pour *p*, années cette valeur est égale à *p \* Nbre années à simuler* (cf. [paragraphe 3.7.4](#page-0-0)).

### *[Figure 5.6](http://library.wur.nl/way/catalogue/documents/Sahel/BAZI20/BA5_6.GIF): L'écran des graphiques pendant une exécution du modèle*

Au coin inférieur gauche de l'écran, les informations générales pendant l'exécution s'affichent. Aux première et deuxième lignes, les noms de la culture et du sol sont marqués; la troisième ligne donne le niveau de production (1=Potentiel, 2=Eau, 3=Eau & Azote; cf. [paragraphe 3.7.1\)](#page-0-0). La quatrième ligne montre quel numéro de marche est actuellement entrain de s'exécuter et le nombre de marches à exécuter; par exemple, *No. de marche: 1 de 3* (cf. figure 5.6) indique que la première marche s'exécute présentement et il y a 3 marches à exécuter. La ligne 5 présente l'année et la date de l'année (calendrier julien) et la sixième ligne fait connaître la zone utilisée avec la localité. Les trois lignes en bas de l'écran montrent le maximum sur l'axe des Y avec sa valeur correspondante sur l'axe des X. Par exemple, en figure 5.6, le maximum de l'axe des Y du graphe 1 (MS des graines) est de 1,62 tonnes/ha au 269è jour de l'année, celui du graphe 2 (MS des pailles) est de 1.97 tonnes/ha avec un LAI de 1.01 (valeur de l'axe des X). Une fois l'exécution du modèle terminée, l'écran des graphiques disparaît et celui des résultats apparaît (cf. paragraphe 7).

## **6. LES SCENARIOS**

La sous-option **Scénarios** se trouve sous l'option **Menu** de la barre de menu principal (cf. figure 6.1).

### *[Figure 6.1](http://library.wur.nl/way/catalogue/documents/Sahel/BAZI20/BA6_1.GIF): Le sous-menu de l'option Scénarios*

Pour formuler des recommandations sur la gestion des cultures (choix de la date de semis, les quantités d'engrais) et sur la gestion des sols pour un rendement optimal dans un système durable, le modèle devrait être exécuté pour un assez grand nombre d'années. Les données climatologiques sont disponibles pour 30 ans (1960-1990), et donc deux scénarios différents ont été programmés dans le logiciel: (i) 30 ans - discontinu et (ii) 30 ans - continu. L'exécution du premier scénario considère une interruption de l'exécution entre la maturité de la culture pour une année et la date de début de la simulation pour l'année suivante, alors que le deuxième scénario exécute le modèle en continu.

## **6.1. SCENARIO: 30 ANS - DISCONTINU**

 $\overline{\mathbb{F}}$ 

Ce scénario exécute le modèle pour les années 1960 jusqu'à 1990 mais l'exécution s'arrète chaque année après la maturité de la culture et recommence l'année prochaine à partir de la date de début de la simulation (cf. [paragraphe](#page-0-0) [3.7.3](#page-0-0)). Chaque année le modèle est réinitialisé; ceci veut dire que chaque année le modèle commence avec les mêmes valeurs initiales des caractéristiques hydriques, de la matière organique et de l'azote minéral du sol. L'avantage de la réinitialisation du modèle chaque année est que les différences dans les résultats des années sont dues aux différences climatologiques.

Après que vous ayez choisi l'option **30 ans - discontinu**, la fenêtre *Année* affiche automatiquement le texte *1960-90* et au bas de l'écran dans la barre rouge, la question suivante est posée:

Voulez-vous le scénario pour les choix ci-desses? [O]ui / [N]on \_

Seulement, quatre touches opèrent sur cette question  $(N, n, O$  ou o); aucune autre touche ne répond. En tapant  $\langle N \rangle$ suivi par <ENTRÉE>, l'option est annulée, la fenêtre *Année* affiche l'ancienne valeur et le menu principal revient. Si vous êtes sûr de vouloir exécuter le scénario pour les choix actuels affichés, vous tapez <O> et le message suivant se lit dans la barre rouge:

L'exécution du scénario commence et elle prendra environ 20 minutes (pour des ordinateurs avec un co-processeur mathématique). Si vous avez choisi de voir les graphiques (cf. chapitre 6) vous pouvez alors les examiner à l'écran pendant l'exécution; à la fin de celle-ci, automatiquement, le menu de résultat vient à l'écran (cf. [chapitre 7](#page-0-0)).

## **6.2. SCENARIO: 30 ANS - CONTINU**

Ce scénario exécute le modèle pour les années 1960 jusqu'à 1990 mais l'exécution ne s'arrète pas après la maturité de la culture; après ce stade, la simulation des bilans hydriques et azotés continue. L'avantage de ce scénario est que vous pouvez suivre l'évolution de la matière organique pendant 30 ans, facteur indispensable pour la formulation des recommandations sur un système durable.

La procédure d'exécution de ce scénario est la même que celle de l'antécédent, sauf que la fenêtre *Année* porte l'inscription du texte *30 ans*.

## **7. LE MENU DES RESULTATS DE LA SIMULATION**

Le menu des résultats a été réalisé pour permettre d'analyser les résultats les plus importants d'une manière très simple. Le menu des résultats est constitué de deux parties: (i) une barre de menu (en haut) et (ii) les résultats en-dessous. Le menu principal des résultats de l'exécution sans scénario (paragraphe 7.1) est différent de celui des résultats avec scénario (paragraphe 7.2). Les résultats de simulation se trouvent dans les fichiers sur disque dur; pour les exécutions sans scénario le fichier s'appelle *res.out* et celui pour les exécutions avec scénario *scen.out*. L'accessibilité à ces deux fichiers demande la connaissance d'un éditeur de texte (p.e. Norton Editeur, WordPerfect).

## **7.1 LES RESULTATS DES MARCHES**

Une fois la simulation sans scénario est terminée, la figure 7.1 apparaît a l'écran. Il y a 5 options sur la barre de menu de cet écran: **Culture, Var.Hydriques, N Organique, N Minéral** et **EXIT**. La barre de menu permet de choisir les variables à a analyser; celles-ci seront expliquées dans les chapitres suivants.

*[Figure 7.1](http://library.wur.nl/way/catalogue/documents/Sahel/BAZI20/BA7_1.GIF): L'écran après l'exécution du modèle*

### *7.1.1 Culture*

Si l'option **Culture** est choisie, au niveau des *Résultats* apparaît une nouvelle fenêtre avec les résultats de la culture par marche (cf. figure 7.2) et en bas droit de l'écran une petite fenêtre pour quitter l'option **Culture**. Cinq colonnes apparaissent dans la fenêtre "*Les Résultats de la culture par marche*":

*[Figure 7.2](http://library.wur.nl/way/catalogue/documents/Sahel/BAZI20/BA7_2.GIF): Résultats de la culture pour quatre marches d'une seule année*

1 *Marche* ou *Année*: si vous avez choisi une marche pour une seule année (cf. [paragraphe 3.7.4\)](#page-0-0), la première colonne contient le numéro de la marche (cf. figure 7.2) et elle contient l'année e cas d'une simulation pour plusieurs années. La figure 7.2 présente les Résultats de la simulation pour quatre marches d'une seule Année (1, 2, 3 et 4) et la figure 7.3 présente des Résultats de la simulation pour deux marches de deux années successives chacune (1963 et 1964, 1987 et 1988);

- 2 *Semis*: la date de semis (Calendrier julien);
- 3 *Grains*: le rendement en grains (kg*DM*ha-1 );
- 4 *Pailles*: le rendement en pailles (kg*DM*ha-1 );
- 5 *Racines*: la quantité des racines (kg*DM*ha-1).

*[Figure 7.3](http://library.wur.nl/way/catalogue/documents/Sahel/BAZI20/BA7_3.GIF): Résultats de la culture pour deux marches de deux années successives*

Les valeurs affichées dans le menu des Résultats sont les valeurs à la maturité de la culture. A la fin de l'analyse des Résultats de la culture en appuyant sur <ENTRÉE>, l'écran revient au menu principal des Résultats (cf. figure 7.1).

### *7.1.2 Variables hydriques*

Si l'option **Var.Hydriques** est choisi, au niveau des *Résultats* apparaît une nouvelle fenêtre avec les résultats des variables hydriques par marche (cf. figure 7.4).

*[Figure 7.4](http://library.wur.nl/way/catalogue/documents/Sahel/BAZI20/BA7_4.GIF): Résultats des variables hydriques pour quatre marches d'une seule année*

Cinq colonnes apparaissent dans la fenêtre "*Les Résultats des variables hydriques par marche*": 1 *Marche* ou *Année*: cette colonne présente les mêmes valeurs que celles pour la culture (cf. paragraphe 7.1.1.); 2 *Pluie*: la précipitation cumulée par an  $(\text{cm}H_2O\text{ha}^{-1})$ ;

3 *Pl.Eff.*: la précipitation effective cumulée par an  $\text{(cm}H_2O\text{ha}^{-1})$ ;

4 *NJP*: le nombre de jours de pluie par an;

<sup>5</sup> *Trans.*: la quantité cumulée d'eau transpirée par la culture durant la saison (cm*H2O*ha-1 ).

Les valeurs des variables hydriques liées à la croissance de la culture (par exemple *Trans*) affichées dans le menu des Résultats sont toujours celles à la maturité de la culture. Les valeurs des variables hydriques non-liées à la croissance de la culture affichées dans le menu des Résultats sont des valeurs à la maturité de la culture en cas de simulation d'une seule année; pour la simulation de celle de plusieurs années elles sont les valeurs à la fin de l'année. A la fin de l'analyse des résultats vous pouvez quitter les résultats des Variables hydriques en appuyant <ENTRÉE>, l'écran revient au menu principal des résultats (cf. figure 7.1).

### *7.1.3 Azote organique*

Si l'option **N Organique** est choisie, au niveau des *Résultats* apparaît une nouvelle fenêtre avec les Résultats de l'azote organique par marche (cf. figure 7.5).

*[Figure 7.5](http://library.wur.nl/way/catalogue/documents/Sahel/BAZI20/BA7_5.GIF): Résultats de l'azote organique du sol pour quatre marches d'une seule année* Cinq colonnes apparaissent dans la fenêtre "*Les Résultats de l'azote organique par marche*":

1 *Marche* ou *Année*: cette colonne présente les mêmes valeurs que celles pour la culture (cf. [paragraphe 7.1.1.](#page-0-0)); 2 *MO Lab*: le pourcentage de la matière organique de la couche de labour;

3 *Minér.*: la minéralisation nette cumulée des couches du sol par an (kg*N*ha-1);

4 *Min<50*: la minéralisation nette cumulée des couches du sol inférieures à 50 cm par an (kg*N*ha -1);

5 *Min>50*: la minéralisation nette cumulée des couches du sol supérieures à 50 cm par an (kg*N*ha -1).

Pour revenir au menu principal des Résultats, appuyez sur <ENTRÉE>.

### *7.1.4 Azote minéral*

Si l'option **N Minéral** est choisie, au niveau des *Résultats* apparaît une nouvelle fenêtre avec les Résultats de l'azote minéral par marche (cf. figure 7.6).

*[Figure 7.6](http://library.wur.nl/way/catalogue/documents/Sahel/BAZI20/BA7_6.GIF): Résultats de l'azote minéral du sol pour quatre marches d'une sele année*

Cinq colonnes apparaissent dans la fenêtre "*Les Résultats de l'azote organique par marche*": 1 *Marche* ou *Année*: cette colonne présente les mêmes valeurs que celles pour la culture, les variables hydriques et l'azote organique;

2 *Nabsor.*: l'absorption totale de l'azote par la culture par an (kg*N*ha-1);

- 3 *Npousse*: la quantité d'azote des organes aériens vivants et morts (kg*N*ha-1);
- 4 *Npluie*: la quantité d'azote dans la pluie par an (kg*N*ha-1);
- 5 *Nlixiv*: la quantité d'azote lessivé du sol par an (kg*N*ha-1).

Pour revenir au menu principal des Résultats, appuyez sur <ENTRÉE>.

### *7.1.5 Exit*

Pour quitter le menu principal des Résultats, choisir l'option **Exit**. En même temps vous quittez le logiciel interactif et, si vous voulez, vous pouvez recommencer en suivant la procédure du [paragraphe 2.1.](#page-0-0) Au cas où la connaissance de l'informatique vous permet d'analyser en détail les Résultats de la simulation, le fichier des Résultats sans scénario est dénommé *res.out* et se trouve dans le répertoire *C:\CPBKF3* .

## **7.2 LES RESULTATS DES SCENARIOS**

Le menu principal des résultats est le même pour l'exécution du scénario discontinu et pour celle du scénario continu, sauf que le titre du menu principal des résultats diffère; le scénario discontinu présente le titre "*Résultats du scénario discontinu du modèle CP-BKF3*" et le scénario continu donne le titre " *Résultats du scénario continu du modèle CP-BKF3*". Les exécutions des deux scénarios ont été expliquées respectivement dans les paragraphes [5.1](#page-0-0) et 5.2.

Une fois la simulation du scénario terminée, la figure 7.7 apparaît à l'écran en cas de l du scénario discontinu. Il y a 5 options sur la barre de menu: **Rendement, Date de semis, MO Labour, Min<50cm** et **EXIT**. La barre de menu permet de choisir les variables à analyser, lesquelles sont expliquées dans les paragraphes suivants.

*[Figure 7.7](http://library.wur.nl/way/catalogue/documents/Sahel/BAZI20/BA7_7.GIF): L'écran après l'exécution du scénario discontinu du modèle*

### *7.2.1 Rendement*

Si l'option **Rendement** est choisie, au niveau des *Résultats* apparaît une nouvelle fenêtre avec les rendements en grains par année (cf. figure 7.8) et en bas droit de l une petite fenêtre pour quitter la fenêtre. Deux fois deux colonnes apparaissent dans la fenêtre "*Résultats des rendements en grains par année*": 1 *Année*: les années 1960 jusqu'à 1975;

2 *Grains*: le rendement en grains (kg*DM*ha-1 ) pour les années 1960-1975;

3 *Année*: les années 1976 jusqu'à 1990;

4 *Grains*: le rendement en grains (kg*DM*ha-1 ) pour les années 1976-1990.

A la fin d'analyse des résultats vous pouvez quitter la fenêtre des rendements de la culture en appuyant sur <ENTRÉE>, l revient au menu principal des résultats du scénario discontinu (cf. figure 7.7).

*[Figure 7.8](http://library.wur.nl/way/catalogue/documents/Sahel/BAZI20/BA7_8.GIF): Les résultats du rendement en grains du scénario discontinu du modèle*

### *7.2.2 Date de semis*

De la même façon que pour l'option **Rendement** , si vous choisissez l'option **Date de semis**, une nouvelle fenêtre s'ouvre avec les mêmes colonnes pour les années et deux autres colonnes pour les dates de semis (Calendrier julien). Pour revenir au menu principal des résultats du scénario discontinu, appuyez sur <ENTRÉE>.

### *7.2.3 Matière organique de la couche de labour*

En choisissant l'option **MO labour**, les résultats du pourcentage de la Matière organique de la couche de labour se présentent. Ces résultats sont surtout intéressants pour le scénario continu vu que le pourcentage de la Matière

organique du sol change très lentement et donc un changement est seulement perceptible après une simulation continue de plusieurs années successives.

### *7.2.4 Minéralisation des couches inférieures à 50 cm*

En choisissant l'option **Min<50cm**, les résultats de la minéralisation nette cumulée des couches du sol inférieures à 50 cm par an (kg*N*ha-1 ) s'affichent à l'écran.

### *7.2.5 Exit*

Pour quitter le menu principal des résultats, appuyer sur l'option **EXIT**. En même temps vous quittez le logiciel interactif et, si vous voulez, vous pouvez recommencer en suivant la procédure du [paragraphe 2.1](#page-0-0). Au cas où la connaissance de l'informatique vous permet d'analyser en détails les résultats de la simulation, le fichier des résultats avec scénario est dénommé *scen.out* et se trouve dans le répertoire *C:\CPBKF3*.